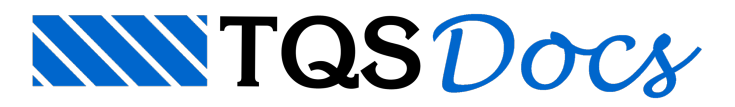

# Critérios de projeto

O TQS possui diversos critérios de cálculo e dimensionamento que permitem ao engenheiro escolher o espaçamento das barras dagrelha, o cálculo de flexão composta normal nas lajes, o modelo de cálculo de cortante nas vigas, etc. Enfim, cada detalhe do modo de cálculo pode ser alterado pelo engenheiro estrutural.

Éimportantíssimo ressaltar que é responsabilidade do engenheiro determinar quais critérios devem ser utilizados e quais não. Os critérios padrões do programa foram adotados pela TQS Informática Ltda. por serem a favor da segurança e utilizados nos projetos mais comuns.

#### Atenção

A TQS Informática Ltda. não se responsabiliza pelos critérios de projeto/cálculo utilizados no projeto estrutural de um edifício calculado pelo TQS, sendo de total responsabilidade do engenheiro a definição e verificação destes.

Inicialmente, iremos observar como os critérios de cálculo e desenho são guardados dentro do TQS, além do funcionamento de como abrir um conjunto de critérios, associá-los a um pavimento ou a todo o edifício, etc.

Posteriormente, iremos entrar nos critérios de dimensionamento e detalhamento do exemplo que estamos seguindo. Iremos observar como acessar diretamente os critérios e verificá-los. Serão acessados/verificados apenas um ou dois critérios de cada subsistema do programa para que o engenheiro "aprenda o caminho". Os demais critérios poderão ser acessados/verificados a qualquer momento, conforme comece ase familiarizar com o Sistema.

# Critérios e Pacotes TQS

Dependendo do Pacote TQS utilizado (EPP, Unipro, Pleno, etc.), alguns critérios não estarão disponíveis e não poderão ser editados. Vamos comentar e editar apenas os critérios que estão presentes em todos os Pacotes TQS.

### Atenção

Todas as telas e janelas apresentadas aseguir são equivalentes aos presentes no Pacote Pleno do TQS.

Para outros Pacotes TQS, estas janelas podem variar seu conteúdo.

## Arquivos de Critérios

Os critérios de projeto são sempre agrupados demodo que critérios associados estejam juntos durante a edição. Por exemplo, se quisermos desconsiderar o peso próprio de vigas e lajes, estas opções estarão em um mesmo conjunto de critérios, mas se quisermos alterar o modelo de cálculo de cisalhamento das vigas teremos que acessar outro conjunto. Este tipo de divisão facilita a organização dos critérios.

Cada subsistema do TQS possui alguns conjuntos de critérios associados. Por exemplo: o TQS Vigas possui um conjunto de critérios de projeto e um conjunto de critérios de desenho; o TQS Fundações possui um conjunto de critérios para sapatas e um para blocos, etc.

Cada um destes conjuntos de critérios é salvo em um único arquivo de dados.Écomum chamarmos estes conjuntos de "Arquivos de critérios", umavez que eles realmente representam um arquivo digital dentro das pastas do edifício.

### Atenção

Acostume-se com o termo "Arquivo de Critérios". Este é o termo utilizado normalmente para nos referirmos aos conjuntos de critérios.

### Pasta Suporte

Agora que sabemos o que são os "arquivos de critérios" pode surgir uma dúvida:

Mas de onde vêm os arquivos de critérios padrões?

Quando é feita a instalação do TQS pela primeira vez em um computador, uma cópia dos arquivos de critérios padrões da TQS Informática Ltda. É gravada na pasta C:\TQSW\SUPORTE. Toda vez que um edifício é criado, estes arquivos de critérios são copiados para as pastas do edifício.

Estes arquivos servem de base para que o engenheiro possa utilizar os critérios que achar mais conveniente, bastando editá-los.

### Atenção

Éimportante frisarmos novamente que aTQS InformáticaLtda. não se responsabiliza pelos critérios de projeto/cálculo utilizados no projeto estrutural de um edifício calculado pelo TQS, sendo de total responsabilidade do engenheiro a definição e verificação destes.

### Hierarquia dos arquivos de critérios

Outra pergunta que pode surgir é:

Se eu tiver vários pavimentos diferentes, terei que alterar os critérios de grelha de todos os pavimentos, um a um? A resposta é: NÃO!É possível definir um único arquivo de critérios paratodos os pavimentos ou ainda diferentes arquivos para cada um dos pavimentos.

Toda vez que o TQS tiver que acessar um arquivo de critérios, à procura de algum valor para o processamento, ele fará uma procura baseada na sequência abaixo:

Pasta atual >>> Pasta do edifício >>> Pasta TQSW\SUPORTE

Por exemplo, durante o processamento dagrelha do pavimento TERREO de um edifício PREDIO1 (exemplo genérico), primeiramente será procurado o arquivo de critérios de grelha dentro da pasta \TERREO do edifício. Se não for encontrado, o arquivo será procurado dentro da pasta\PREDIO1.Se também não for encontrado, o sistema usará o arquivo da pasta\TQSW\SUPORTE.

Para o caso do processamento das armaduras de pilares teremos a mesmasituação: primeiramente, será procurado o arquivo de critérios dentro da pasta\PILARES do edifício; posteriormente, dentro da pasta\PREDIO1 e, por fim, dentro da pasta\TQSW\SUPORTE.

Toda vez que o sistema tentar acessar um arquivo de critérios, a rotina de busca será a mesma que a indicada acima.

Dentro do TQS a nomenclatura utilizada para estes três níveis de pastas é a seguinte:

Pasta atual: Específico deste pavimento

Pasta do edifício - Comum atodos os pavimentos

Pasta TQSW\SUPORTE - Comum a todos os projetos novos

### Instalação de novas versões

Ao instalarmos uma nova versão do TQS, os arquivos de critérios presentes na pasta \TQSW\SUPORTE não são alterados, sempre mantendo a versão que lá está.

Desta forma, é possível que os arquivos que já foram editados/personalizados pelo engenheiro sejam mantidos, não sendo necessário refazer todas as alterações novamente.

# Critérios de Formas

Este arquivo de critérios está dividido em diferentes categorias, que controlam, entre outros itens, o tratamento dos dados lançados no TQS no momento demontar os modelos de análise de esforços. Dependendo do Pacote TQS utilizado, nem todos os critérios estarão ativos e disponíveis.

Em cada um dos critérios que podemos alterar aconfiguração inicial existe um ícone de informações, para acessarmos estas informações de como funciona este determinado critério, basta posicionar o cursor do mouse sobre este ícone identificado com a letra "i".

A edição dos Critérios de Formas se faz com o SistemaTQS Formas ativado:

- 1. No Gerenciador TQS, selecione a aba "Sistemas"
- 2. Clique no botão "TQS Formas"
- 3. Naaba"TQS Formas", clique no botão "Critérios" e escolhaa opção "Projeto"
- 4. Najanela"Arquivo de critérios de formas", clique no botão "OK"

Será apresentada a janela "Editor Critérios", navegue pelas opções de critérios divido em grupos, neste nosso exemplo não será necessário alterar nenhum destes critérios, apenas use esta oportunidade para conhecê-los.

Para sair ou fechar a janela do "Editor de critérios", clique em fechar.

# Critérios de grelha do pavimento

Os critérios de grelha dos pavimentos são divididos em três dois tipos:

#### Critérios gerais:

Estes critérios estão ligados a características gerais adotadas por todos os modelos, independentemente do tipo de laje utilizada.São os critérios utilizados para definir características comuns atodos os tipos de lajes, como por exemplo ainércia das vigas, etc..

Critérios de Lajes Planas:

Neste arquivo de critérios definimos características de como o modelo de grelha será gerado para lajes maciças, podendo definir os valores de espaçamentos paraa discretização da malha dagrelha e outras características.

- 1. No Gerenciador TQS, selecione a aba "Sistemas"
- 2. Clique no botão "Grelha-TQS"
- 3. Naaba"Grelha-TQS", clique no botão "Critérios" e escolhaa opção "Lajes Planas"
- 4. Najanela" Critérios de geração de lajes planas", clique no botão "OK"

Para sair ou fechar a janela do "Editor de critérios", clique em fechar.

## Critérios de Lajes

Neste arquivo de critérios definimos todos os critérios utilizados no dimensionamento e detalhamento das lajes. Dentre os critérios que devem ser observados no arquivo de critérios de lajes, devemos analisar as tabelas de alojamento de armaduras e os critérios de homogeneização das faixas de esforços.

- 1. No Gerenciador TQS, selecione a aba "Sistemas"
- 2. Clique no botão "TQS Lajes"
- 3. Naaba"TQS Lajes", botão "Critérios"
- 4.Escolhaa opção "Grelha/Elementos finitos" "Projetos"
- 5. Najanela"Edição de critérios de lajes", clique no botão "OK"

Principalmente para as lajes, o conhecimento sobre seus critérios, auxilia muito para que o detalhamento seja feito de acordo com os critérios do engenheiro, diminuindo o trabalho posterior de edição dos desenhos.

# Critérios de Vigas

Neste arquivo de critérios, definimos todos os critérios utilizados para o dimensionamento e detalhamento das vigas do edifício, como por exemplo o critério que vai fazer com que o detalhamento das armaduras negativas das vigas fique acima ou abaixo do gabarito.

- 1. No Gerenciador TQS, selecione a aba "Sistemas"
- 2. Clique no botão "TQS Vigas"
- 3. Naaba"TQS Vigas", clique no botão "Critérios"
- 4. Najanela"Edição de critérios de vigas", clique no botão "OK"
- 5. Na janela "Editor de critérios", escolha a opção "Desenho" "Armadura Longitudinal"
- 6. Localize na janela da direita a configuração do critério K42

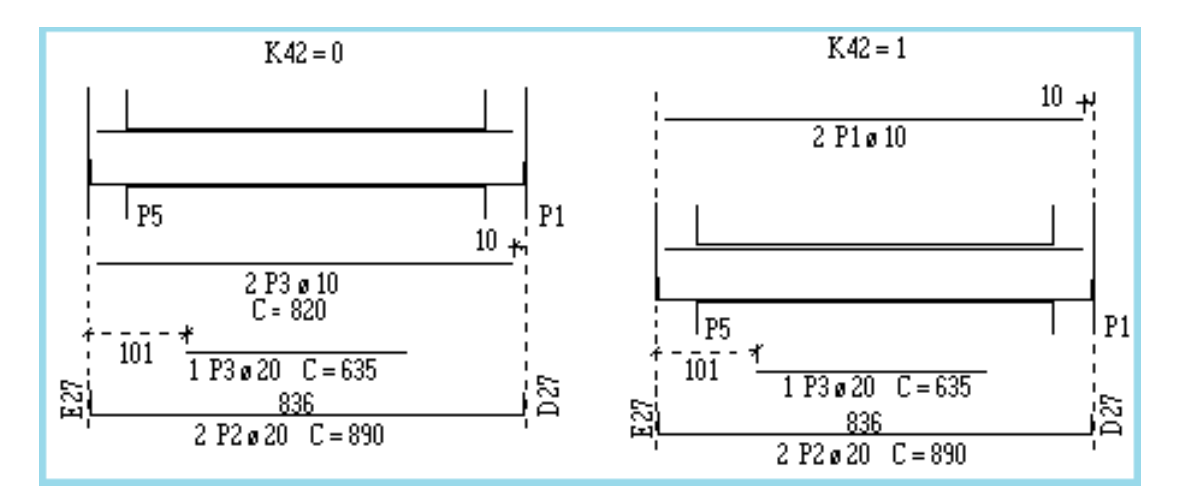

# Critério de Pilares

Para acessar este arquivo de critérios de pilares

- 1. No Gerenciador TQS, selecione a aba "Sistemas"
- 2. Clique no botão "TQS Pilar"
- 3. Naaba"TQS Pilar", clique no botão "Critérios" e escolha opção "Projeto"
- 4. Najanela"Edição de critérios de pilares", clique no botão "OK"

# Critério de Fundações

Como o TQS Fundações trabalha com sapatas e blocos sobre estacas, existem dois arquivos de critérios para serem verificados. Em geral, como um edifício utiliza apenas um tipo de fundação, o engenheiro precisa alterar o arquivo equivalente ao tipo de fundação de seu edifício.

### Critérios de sapatas

Apesar do nosso exemplo não utilizar sapatas como elementos de fundação, mostramos o caminho parasua edição.

- 1. No Gerenciador TQS, selecione a aba "Sistemas"
- 2. Clique no botão "TQS Fundações"
- 3. Naaba"TQS Fundações ", clique no botão "Critérios" e escolha opção "Sapatas"
- 4. Najanela"Edição de critérios de sapatas", clique no botão "OK"

Dentro dos critérios de sapatas o item mais importante aser editado é atensão admissível do solo.

Critérios de blocos sobre estacas

Como nosso exemplo está utilizando blocos sobre estacas como elementos de fundação, vamos visualizar os critérios de cálculo que serão utilizados durante o dimensionamento e detalhamento.

- 1. No Gerenciador TQS, selecione a aba "Sistemas"
- 2. Clique no botão "TQS Fundações"
- 3. Naaba"TQS Fundações ", clique no botão "Critérios" e escolha opção "Blocos"
- 4. Najanela"Edição de critérios de blocos", clique no botão "OK"

### Critério de Escadas

Por fim, iremos verificar os critérios utilizados no dimensionamento e detalhamento das escadas.

- 1. No Gerenciador TQS, selecione a aba "Sistemas"
- 2. Clique no botão "Escadas-TQS"
- 3. Naaba"Escadas-TQS", clique no botão "Critérios" e escolha opção "Projeto"
- 4. Najanela"Edição de projeto de escadas", clique no botão "OK"